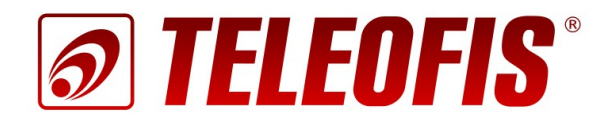

# 3G роутер **TELEOFIS RTU968 v.1**

## Краткое руководство пользователя

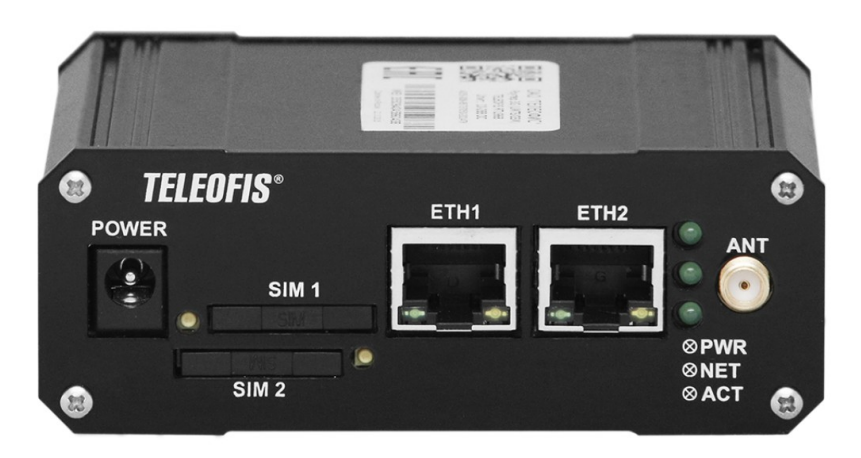

### **3G роутер TELEOFIS RTU968 v.1**

Краткое руководство пользователя

### **Редакция 2.0**

Настоящее руководство по эксплуатации содержит сведения о назначении, конструкции, технических параметрах и принципах работы **3G роутера TELEOFIS RTU968 v.1 с версией ПО 1.0.0 и выше**. Представлена информация по установке, включению и первоначальной настройке роутера.

ОАО «Телеофис» сохраняет за собой право без предварительного уведомления вносить в руководство изменения, связанные с улучшением оборудования и программного обеспечения, а также для устранения опечаток и неточностей.

### **Copyright © ОАО «Телеофис». Москва, 2016.**

Все права защищены.

Настоящий документ является собственностью ОАО «Телеофис». Печать разрешена только для частного использования.

## **Содержание**

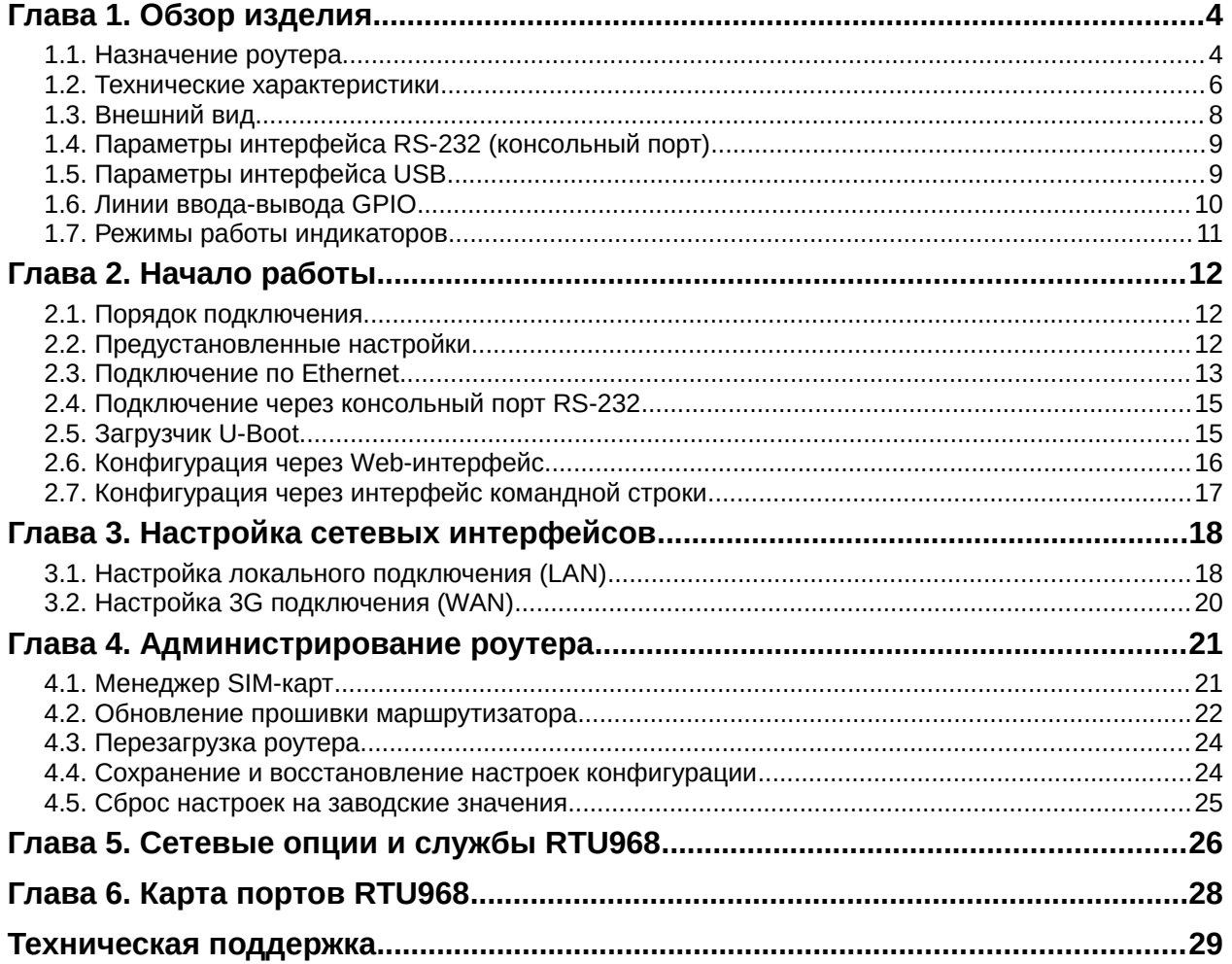

### **История изменений**

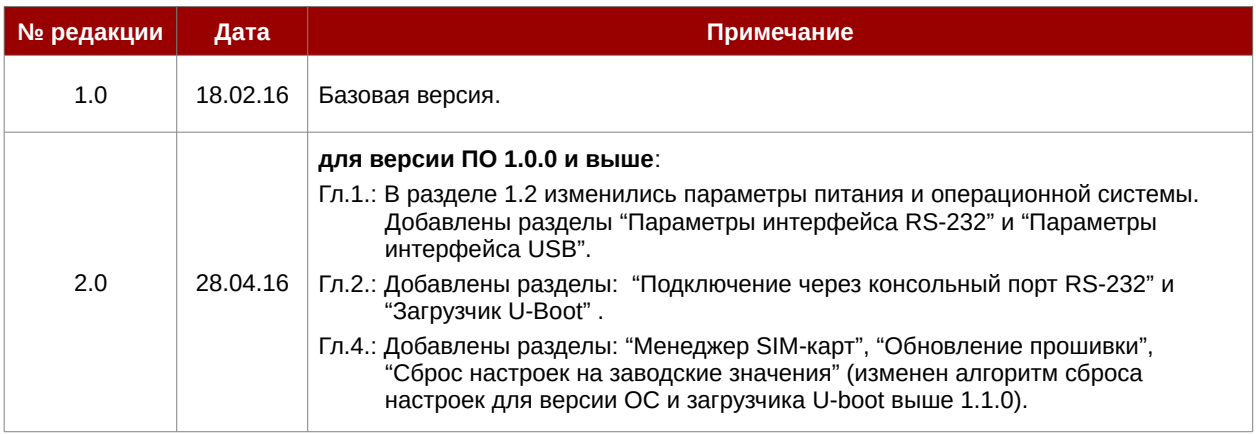

## <span id="page-3-1"></span>**Глава 1. Обзор изделия**

### <span id="page-3-0"></span>**1.1. Назначение роутера**

**3G роутер TELEOFIS RTU968 v.1** – сетевое устройство, предоставляющее высокоскоростной беспроводной доступ коммерческих и промышленных объектов к сети Интернет по стандарту UMTS (3G) [\(Рис.1\)](#page-3-2). Открытая операционная система OpenWRT на ядре Linux позволяет реализовать практически все известные методы передачи данных и обеспечивает безопасное и надёжное соединение по защищённому каналу, что делает прибор универсальным устройством для решения широкого спектра задач промышленной автоматизации и телеметрии.

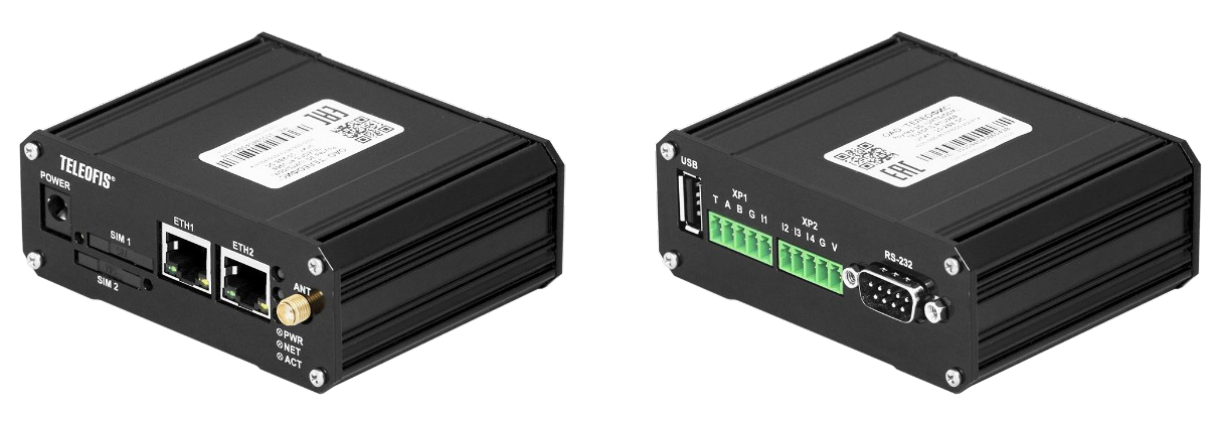

*Рис.1. 3G роутер TELEOFIS RTU968.*

Роутер объединяет в сеть множество устройств и обладает большим количеством аппаратных и программных возможностей:

- <span id="page-3-2"></span>• Сетевое подключение с помощью интерфейсов Ethernet, а также по каналам GSM/3G. Возможность автоматического переключения между Ethernet и 3G сетями.
- 3G модуль европейского качества Cinterion EHS5 обеспечивает безопасное Интернетсоединение в любом месте, где есть покрытие сети оператора мобильной связи. Для улучшения качества работы в 3G в приборе используется 3G/GSM антенна.
- Два слота для SIM-карт, обеспечивающие резервирование канала связи. Возможность настройки приоритета SIM. При потере связи на основной SIM-карте происходит автоматическое переключение на резервную карту.
- Открытая операционная система OpenWRT на базе ядра Linux позволяет запрограммировать прибор под любые задачи пользователя путем встраивания пользовательского ПО.
- Сетевые службы: OpenVPN, NAT, Firewall, IPv6, DHCP (сервер/клиент), TinyProxy, NTP, FTP, SIM менеджер и др.
- Различные способы администрирования: через Web-интерфейс LuCI; удалённое управление из командной строки по протоколам SSH и Telnet; через консоль (COM-порт).
- Интерфейсы: RS-232, RS-485, USB2.0, два порта Ethernet для LAN/WAN подключения.
- 4 универсальные линии ввода-вывода, предполагающие несколько режимов использования (см. [1.6. Линии ввода-вывода GPIO\)](#page-9-0).
- Широкий диапазон питающих напряжений: от 10 до 50 В (DC).
- Расширенный диапазон рабочих температур: от -40 до +70°С.
- Прочный компактный алюминиевый корпус.

### **Сфера применения**

- Доступ в Интернет, в том числе за городом, в частном секторе и на удалённых от городской инфраструктуры объектах.
- Точки доступа на стационарных и мобильных объектах: АЗС, кафе, торговые точки, автомобили, междугородние автобусы, поезда, речной транспорт.
- Безопасное подключение к сети Интернет небольших офисных организаций и сложных корпоративных сетей.
- IP-видеонаблюдение, передача данных с удалённых объектов в режиме on-line.
- Финансовый сектор: POS-терминалы, банкоматы, вендинг.
- Системы безопасности (сигнализация, охрана и наблюдение).

## <span id="page-5-0"></span>**1.2. Технические характеристики**

*Таблица 1. Технические характеристики RTU968.*

| <b>ПИТАНИЕ</b>                                |                                                                                                    |  |  |  |
|-----------------------------------------------|----------------------------------------------------------------------------------------------------|--|--|--|
| Напряжение питания (DC)                       | 10-50 B                                                                                                    |  |  |  |
| Макс. потребляемая мощность                   | 9,6 BT                                                                                                    |  |  |  |
| Макс. потребляемый ток<br>(при U пит. = 24 В) | 400 MA                                                                                                    |  |  |  |
| <b>ПАРАМЕТРЫ GSM</b>                          |                                                                                                    |  |  |  |
| GSM модуль                                    | <b>Cinterion EHS5</b>                                                                                                    |  |  |  |
| Диапазоны                                     | UMTS 900/2100 Мгц<br>GSM 900/1800 Mru                                                                                                    |  |  |  |
| Выходная мощность                             | 3,1 Вт (900 МГц)<br>1,5 Вт (1800 МГц)<br>0,3 Вт (2100 МГц)                                                                                                    |  |  |  |
| UMTS <sup>1</sup>                             | DL (приём): до 7.2 Мбит/с, UL (передача): до 5.76 Мбит/с                                                                                                    |  |  |  |
| EDGE class 12                                 | DL (приём): до 237 Кбит/с, UL (передача): до 237 Кбит/с                                                                                                    |  |  |  |
| GPRS class 12                                 | DL (приём): до 85.6 Кбит/сек, UL (передача): до 85.6 Кбит/сек                                                                                                    |  |  |  |
| АППАРАТНАЯ ПЛАТФОРМА                          |                                                                                                    |  |  |  |
|                                               |                                                                                                    |  |  |  |
| Процессор                                     | FreeScale i.MX287 454 MFu                                                                                                    |  |  |  |
| Оперативная память                            | 128 M <sub>6</sub>                                                                                                    |  |  |  |
| Объём Flash-памяти                            | 256 M6                                                                                                    |  |  |  |
| РАЗЪЁМЫ И ИНТЕРФЕЙСЫ                          |                                                                                                    |  |  |  |
| Ethernet (2)                                  | 10/100 Мбит/сек, RJ-45                                                                                                    |  |  |  |
| USB Host (1)                                  | <b>USB 2.0, THT A</b>                                                                                                    |  |  |  |
| SIM (2)                                       | mini-SIM (стандартная SIM-карта 25×15×0,76 мм)                                                                                                    |  |  |  |
| RS-232 (1)                                    | DB-9M (1200-115200 бит/сек, 8N1)                                                                                                    |  |  |  |
| RS-485 (1)                                    | Винтовой клеммный соединитель (1200-115200 бит/сек)<br>Дальность связи: до 1000 м на 9600 бит/сек<br>Нагрузочная способность: 32 единичных нагрузки<br>Терминальный резистор: подключаемый, 120 Ом |  |  |  |
| Универсальные линии ввода-<br>вывода (4)      | Винтовой клеммный соединитель                                                                                                    |  |  |  |
| Антенны (1)                                   | SMA (для подключения GSM/3G антенны)                                                                                                    |  |  |  |

<span id="page-5-1"></span><sup>1</sup> Скорость передачи данных зависит от покрытия сети оператора, а также от места расположения устройства.

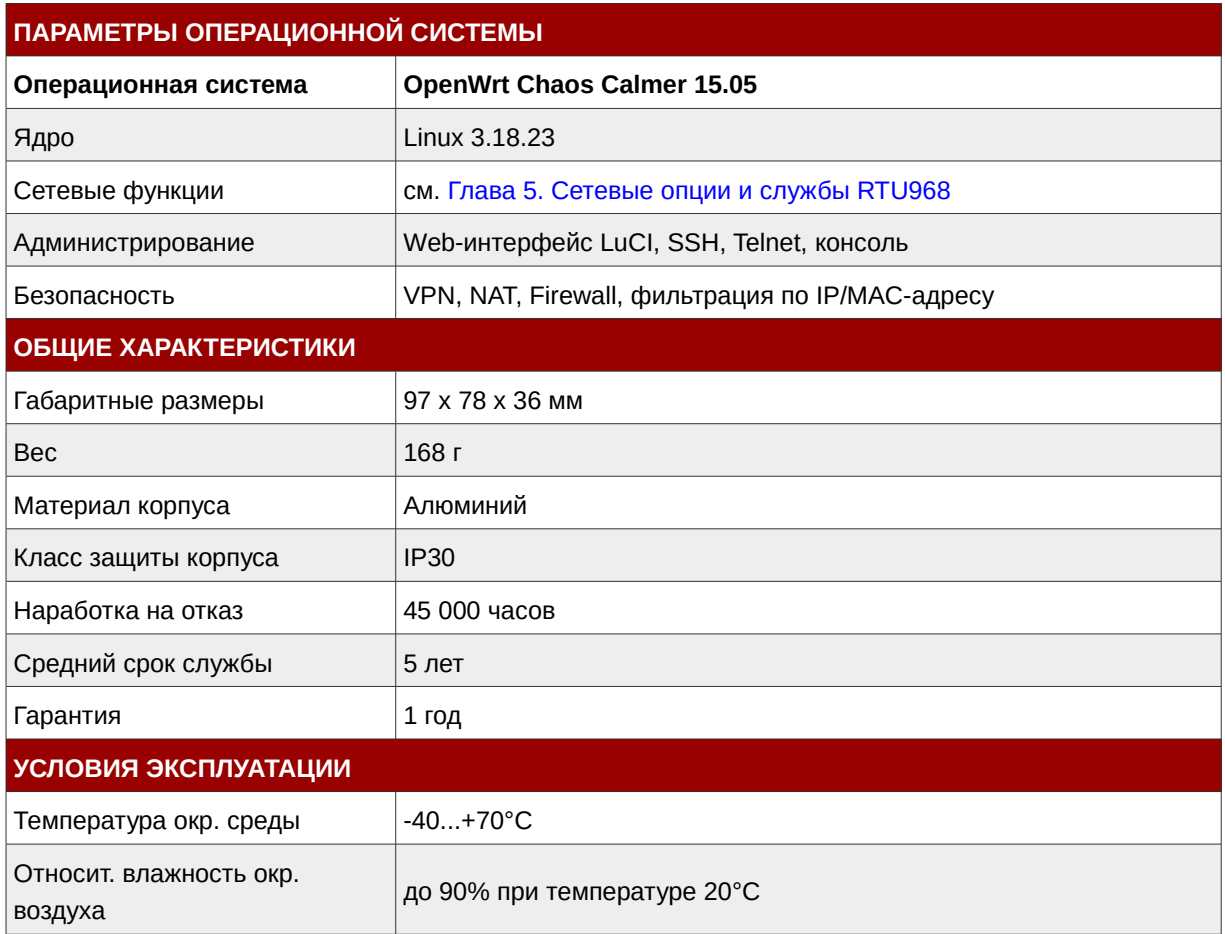

## <span id="page-7-0"></span>**1.3. Внешний вид**

Конструктивно модем выполнен в металлическом корпусе с классом защиты IP30. Описание кнопок и разъёмов на корпусе устройства представлено на [Рис.2](#page-7-2) и в Таблице [2.](#page-7-1)

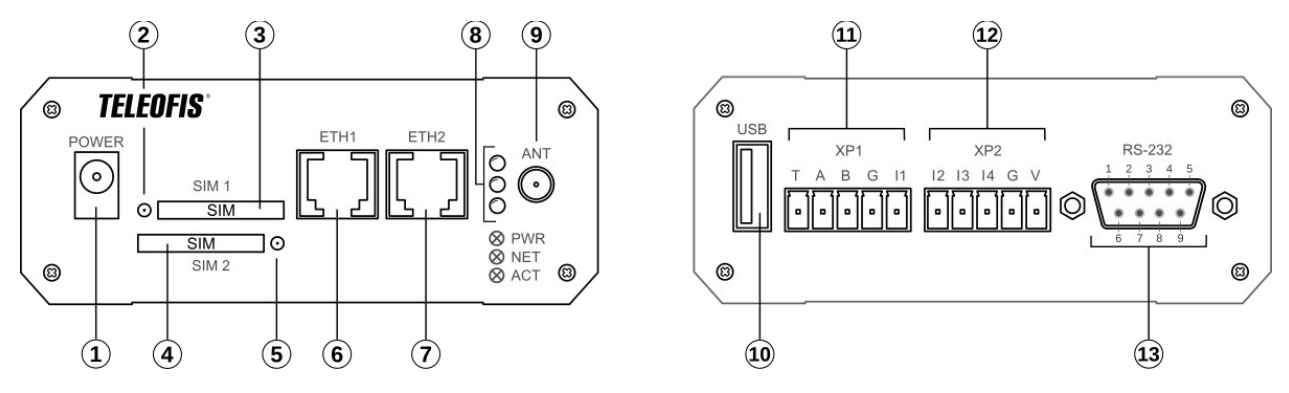

<span id="page-7-2"></span>*Рис.2. Роутер RTU968.Внешний вид устройства.*

<span id="page-7-1"></span>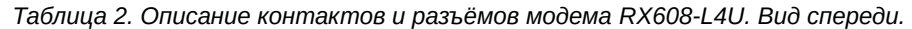

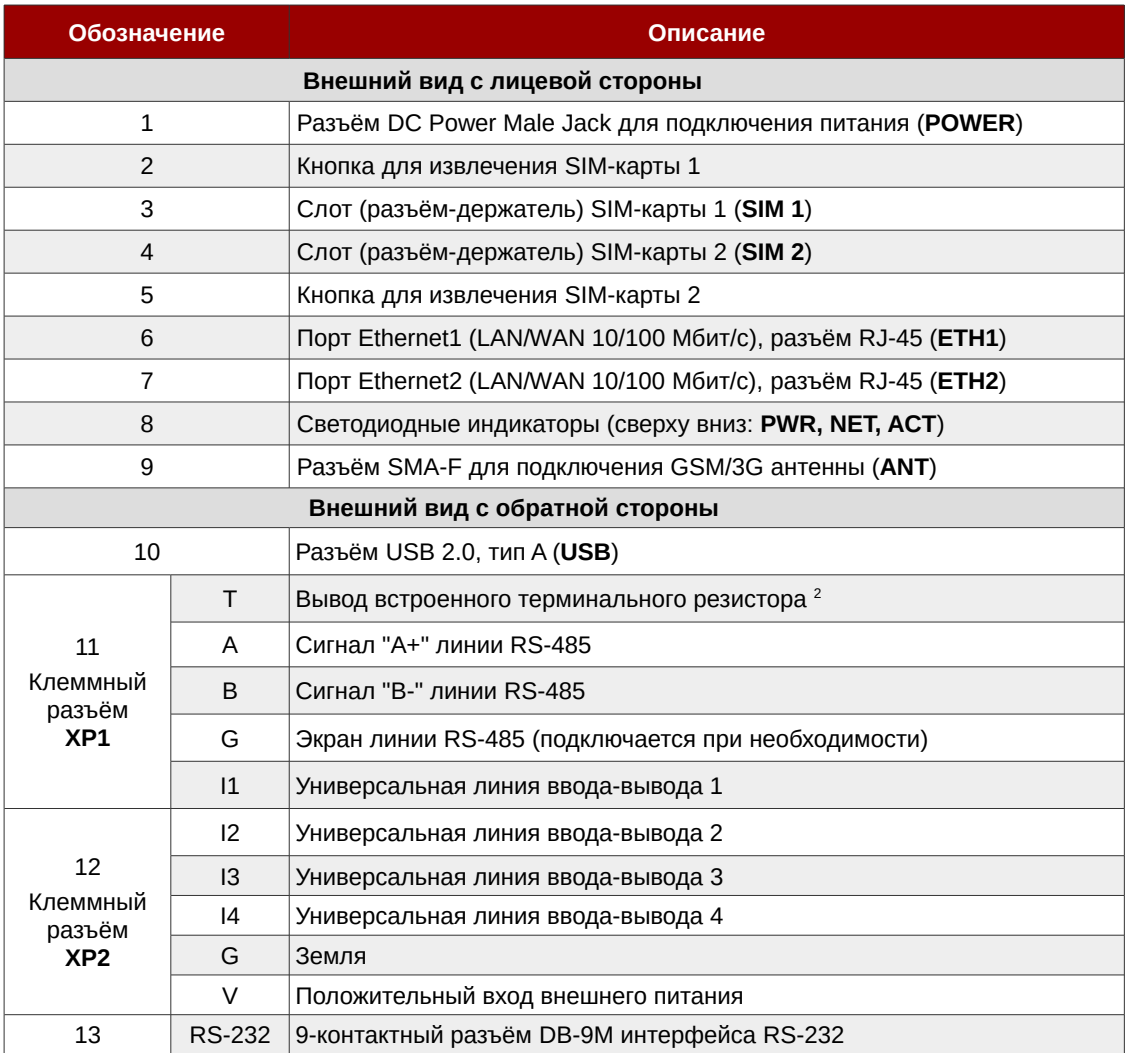

<span id="page-7-3"></span>2 Для подключения терминатора вывод "T" необходимо замкнуть с выводом B (сигнал "B-" RS-485 ).

## <span id="page-8-1"></span>**1.4. Параметры интерфейса RS-232 (консольный порт)**

Для подключения по интерфейсу RS-232 в роутере используется 9-контактный разъём DB-9M (COM-порт). Назначение выводов разъёма представлено в таблице [3.](#page-8-2)

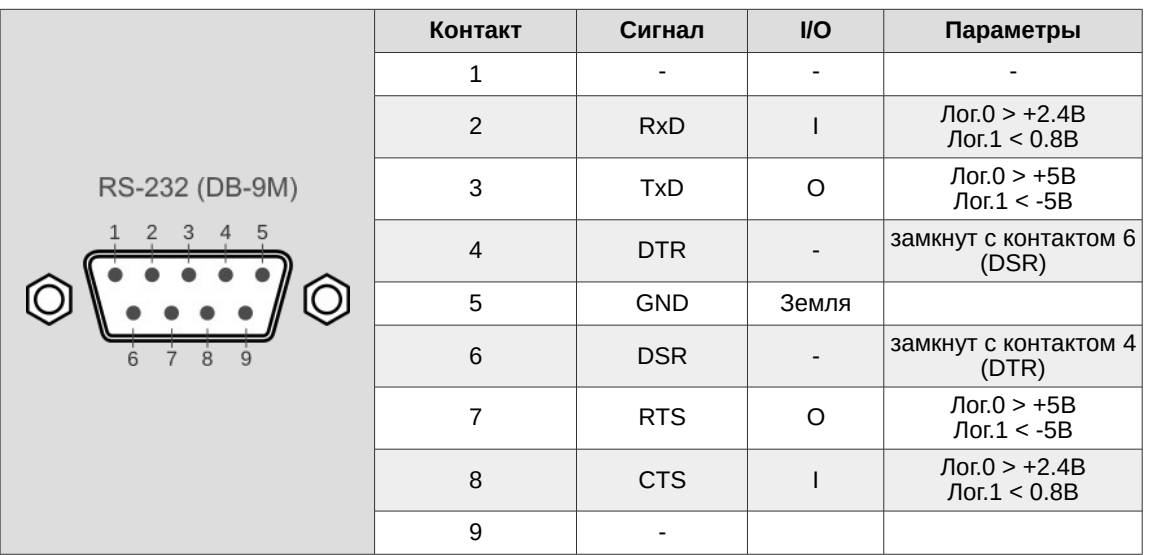

<span id="page-8-2"></span>*Таблица 3. Назначение выводов разъёма RS-232.*

На порт **RS-232** по умолчанию установлен консольный вывод операционной системы OpenWRT и загрузчика U-Boot — трёхпроводной UART (скорость — 115200 бит/сек, 8N1). Порт предназначен для настройки роутера и для восстановления доступа к устройству в следующих ситуациях:

- при потере пароля;
- при необходимости восстановления ПО;
- в случае, если невозможно получить доступ к роутеру по IP-адресу.

Подключение роутера через консоль описано в разделе **[2.4. Подключение через консольный](#page-14-1) [порт RS-232](#page-14-1)**. **Пароль для доступа к консоли не требуется**.

При использовании порта RS-232 для коммуникации с другим оборудованием (например, для подключения и опроса приборов учёта), консольный вывод на порт надо отключить. Рекомендуемый способ отключения консоли в OpenWRT описан на wiki-странице роутера: <https://github.com/teleofis/TELEOFIS-RTU968/wiki>

## <span id="page-8-0"></span>**1.5. Параметры интерфейса USB**

Интерфейс USB2.0 имеет стандартный разъём USB-A и может работать в двух режимах:

- 1. **Режим HOST (задан по умолчанию)** для получения Интернета с других USB-устройств, например с 4G-модемов.
- 2. **Режим DEVICE (gadget)** для раздачи Интернета по USB на другие устройства.

Скачать версии прошивок для разных режимов работы USB-порта можно на веб-сервисе github по ссылке:<https://github.com/teleofis/TELEOFIS-RTU968>

### <span id="page-9-0"></span>**1.6. Линии ввода-вывода GPIO**

В роутере RTU968 предусмотрены 4 универсальных порта ввода-вывода GPIO (**I1-I4***,* [Рис.2\)](#page-7-2). Выводы являются независимыми, могут быть программно сконфигурированы в Linux (см. Таб.) и предполагают три режима использования:

1. **Подключение резистивных датчиков** [\(Рис.3\)](#page-9-1).

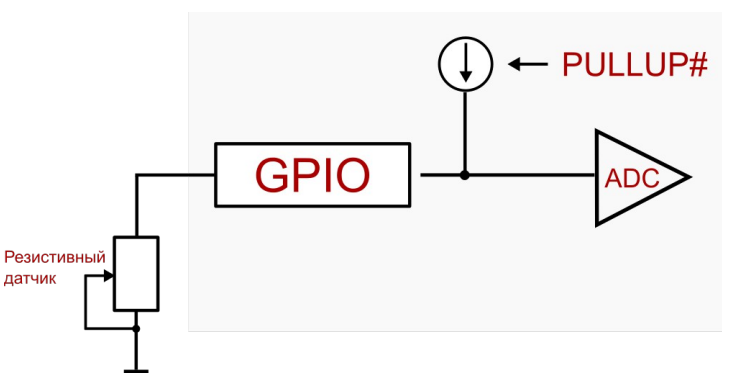

<span id="page-9-1"></span>*Рис.3. Подключение резистивных датчиков.*

2. **Управление нагрузкой**. В данном режиме выводы I1-I4 можно объединять для увеличения нагрузочной способности выхода [\(Рис.4\)](#page-9-3).

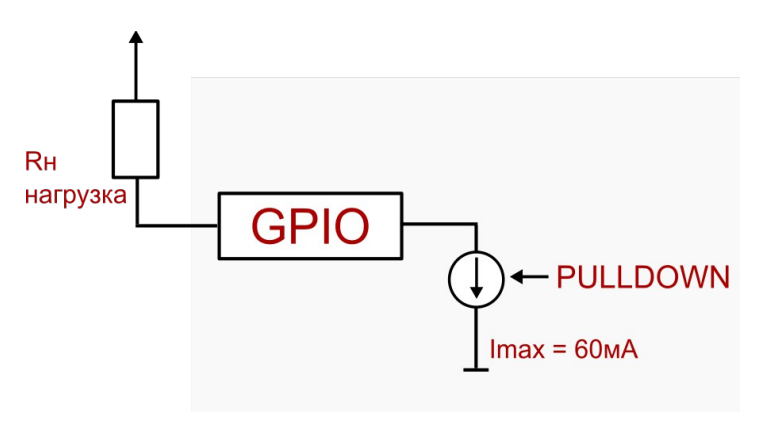

<span id="page-9-3"></span>*Рис.4. Управление нагрузкой.*

3. **Измерение напряжения** (режим работы по умолчанию, [Рис.5\)](#page-9-2).

<span id="page-9-2"></span>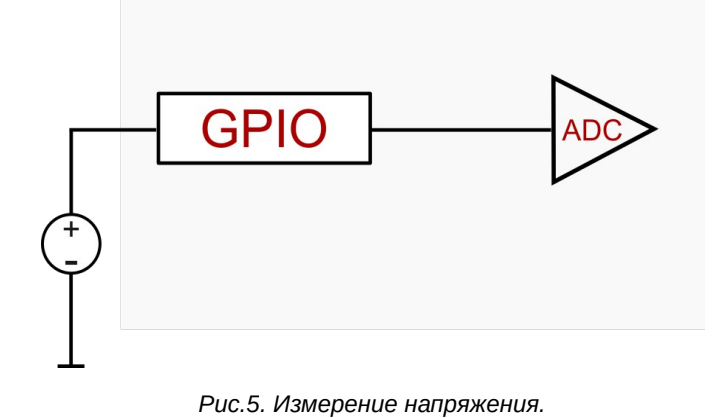

## <span id="page-10-0"></span>1.7. Режимы работы индикаторов

В RTU968 предусмотрены три светодиодных индикатора: PWR, NET, ACT. По умолчанию индикаторы настроены на следующие значения:

- **PWR** индикатор питания.  $\bullet$
- **NET** индикатор 3G соединения.
- АСТ индикатор приёма-передачи данных по 3G.

Режимы работы индикаторов по умолчанию представлены в Таблице 4.

<span id="page-10-1"></span>Таблица 4. Режимы индикации.

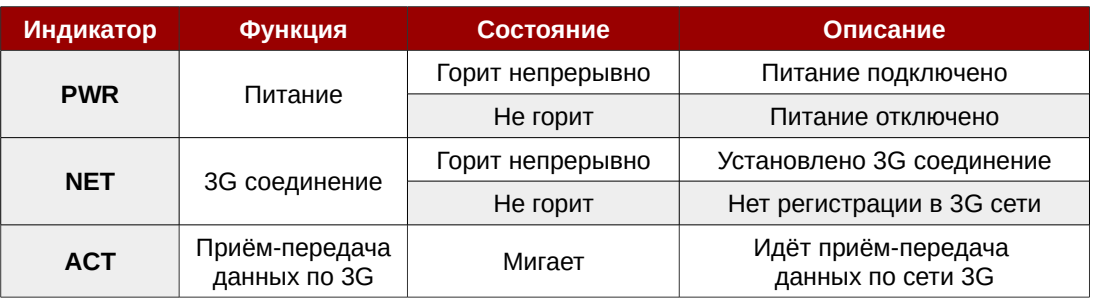

#### ПРИМЕЧАНИЯ!

- Индикаторы могут быть настроены через Web-интерфейс: "Система" > "Настройка LED".
- Не рекомендуется без необходимости перенастраивать значения индикаторов PWR и NET.

## <span id="page-11-2"></span>**Глава 2. Начало работы**

### <span id="page-11-1"></span>**2.1. Порядок подключения**

- 1. Установите **SIM-карту (-ы**) в роутер, предварительно отключив ввод PIN-кода. Чтобы извлечь лоток для SIM-карты, нажмите тонким острым предметом на желтую кнопку для извлечения SIM [\(Рис.2\)](#page-7-2). Установите SIM-карты в лотки контактной площадкой наружу. Вставьте лотки в разъёмы до щелчка: лоток с SIM-картой 1 — в разъём SIM1 контактной площадкой вниз, а лоток с SIM-картой 2 — в разъём SIM2 контактной площадкой вверх.
- 2. Подключите **GSM/3G антенну** к разъёму *ANT* [\(Рис.2\)](#page-7-2). Для получения максимальной скорости и стабильности соединения убедитесь, что антенна соответствует требуемому частотному диапазону.
- 3. Подключите **сетевой кабель** к разъёму *ETH1* или *ETH2* [\(Рис.2\)](#page-7-2)
- 4. Подключите **блок питания** к разъему *POWER* [\(Рис.2\)](#page-7-2) и к розетке. На передней панели роутера загорится индикатор *PWR*. Роутер готов к работе.

## <span id="page-11-0"></span>**2.2. Предустановленные настройки**

RTU968 поставляется с настройками базовой комплектации (Таблица [5\)](#page-11-3). Базовые настройки могут быть изменены производителем без предварительного уведомления пользователя.

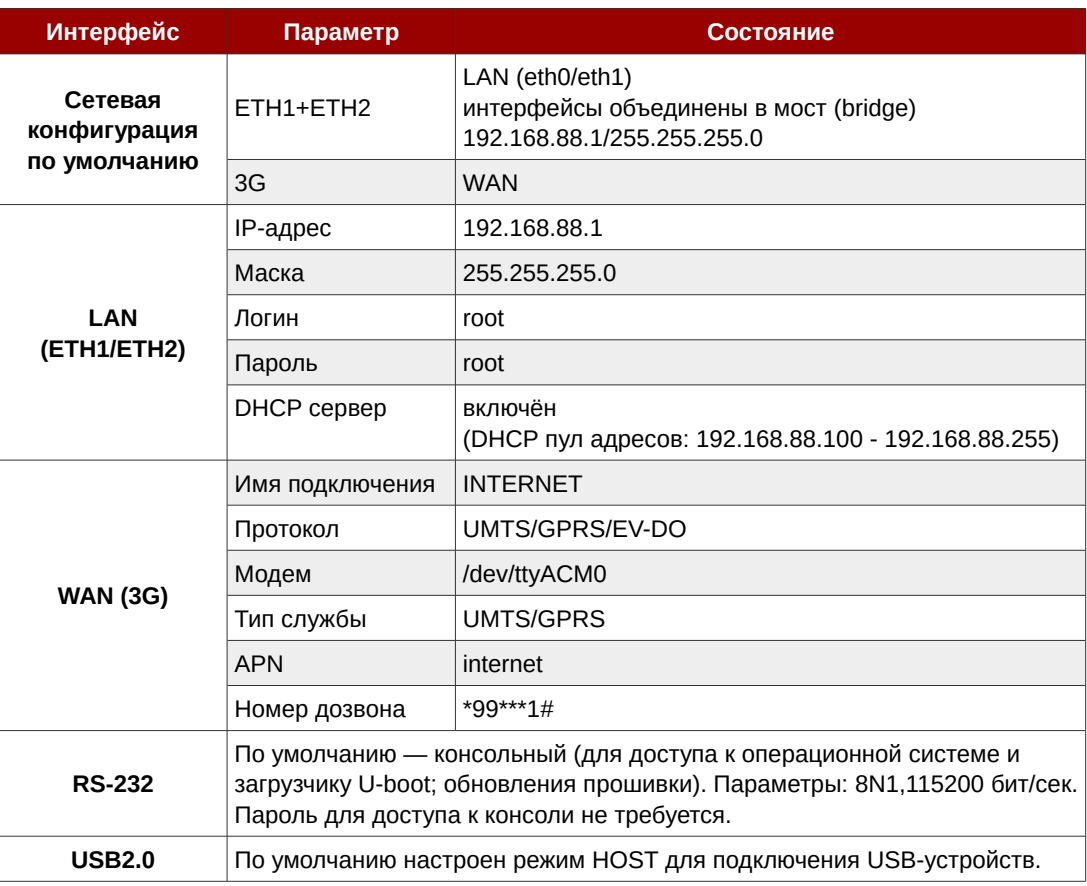

<span id="page-11-3"></span>*Таблица 5. Настройки роутера по умолчанию.* 

## <span id="page-12-0"></span>**2.3. Подключение по Ethernet**

- 1. Подключите сетевой кабель (патч-корд) к разъёму *ETH1* или *ETH2* (см. [Рис.2\)](#page-7-2)*.* Интерфейсы ETH1 и ETH2 объединены в мост (bridge), поэтому кабель можно подключать к любому из разъёмов. Другой конец кабеля подключите к компьютеру или концентратору LAN.
- 2. В меню «Панель управления» (**«Пуск» > «Панель управления»**) откройте раздел «**Центр управления сетями и общим доступом».** В появившемся окне нажмите на меню слева «**Изменение параметров адаптера**» [\(Рис.6\)](#page-12-2).

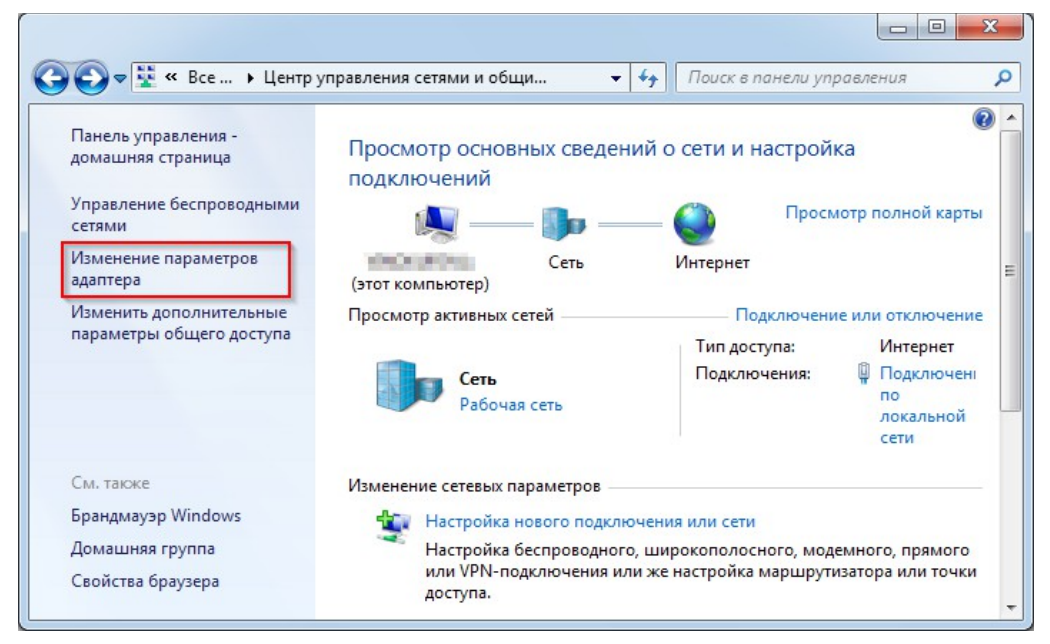

*Рис.6. Подключение RTU968 к ПК. Изменение параметров адаптера.*

3. Правой кнопкой мыши нажмите на меню «**Подключение по локальной сети**» и выберите пункт «**Свойства**» [\(Рис.7\)](#page-12-1).

<span id="page-12-2"></span><span id="page-12-1"></span>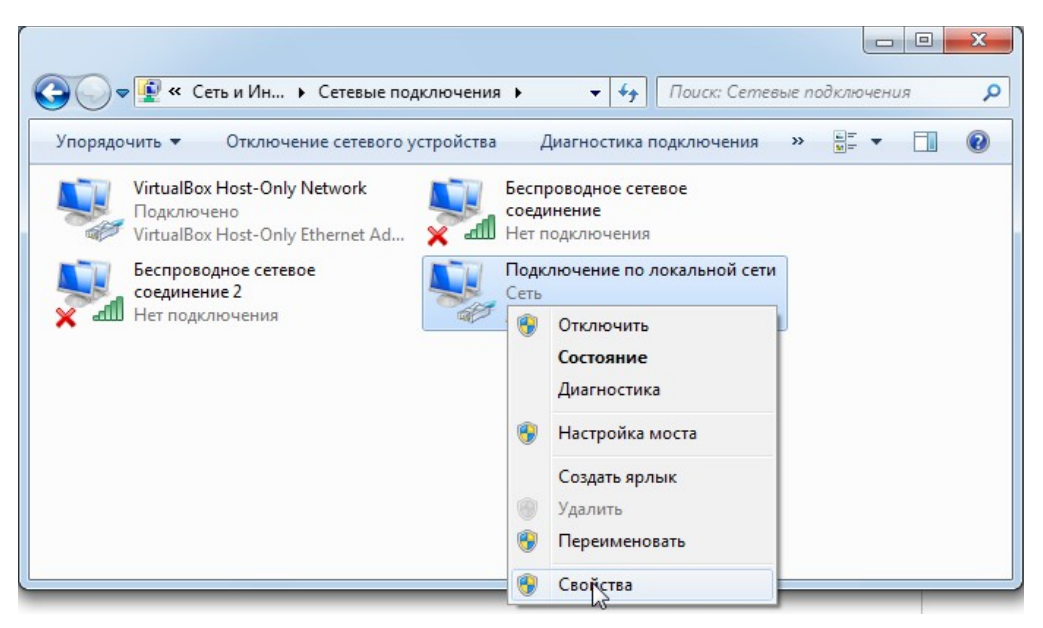

*Рис.7. Подключение RTU968 к ПК. Свойства подключения по локальной сети.*

4. В открывшемся диалоговом окне выберите пункт «Протокол Интернета версии 4 (TCP/IPv4)» и нажмите кнопку «Свойства» (Рис.8).

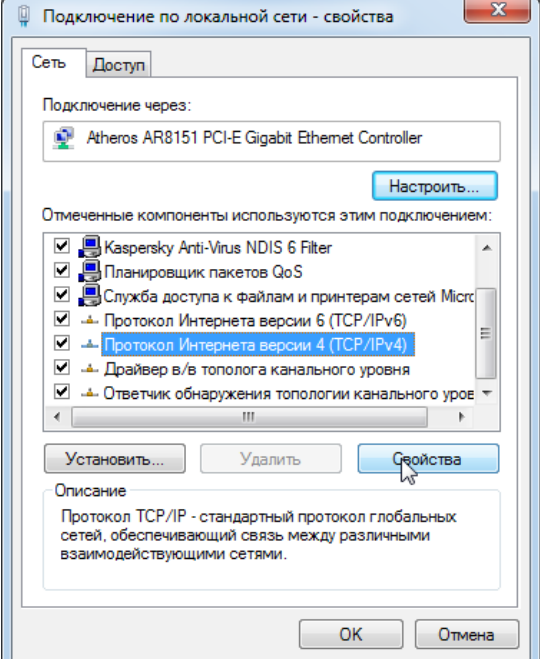

<span id="page-13-1"></span>Рис.8. Протокол Интернета TCP/IPv4.

- 5. Настройте параметры ТСР/IР. Существует два способа настройки:
- Автоматически. В роутере по умолчанию включён DHCP-сервер, который автоматически назначает IP-адреса клиентам, поэтому в свойствах протокола TCP/IP вы можете просто выбрать «Получить IP-адрес автоматически».
- Вручную. При необходимости настройки параметров ТСР/IР вручную, в свойствах протокола выберите «Использовать следующий IP-адрес» и задайте следующие параметры:
	- $\vee$  IP-адрес: 192.168.88.<sup>\*</sup> (\* число от 2 до 254). IP-адрес роутера по умолчанию: 192.168.88.1. IP-адрес компьютера для локального подключения должен принадлежать к подсети роутера, то есть соответствовать адресу роутера за исключением последних цифр. Например, 192.168.88.100 (Рис.9).
	- $\checkmark$  Маска подсети: 255.255.255.0

Если ПК необходим доступ в Интернет, укажите дополнительно адрес шлюза и DNS-сервера (соответствуют адресу роутера):

- $\checkmark$  Шлюз: 192.168.88.1
- $\vee$  Предпочитаемый DNS-сервер: 192.168.88.1

Поле альтернативного DNS-сервера можно оставить пустым или задать публичный DNS-сервер Google, Yandex и др. (например, DNS-сервер Google: 8.8.8.8)

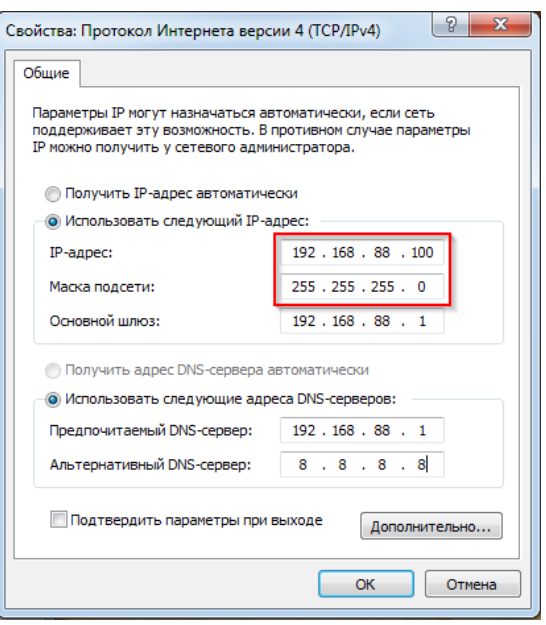

<span id="page-13-0"></span>Рис.9. Настройка параметров TCP/IPv4.

6. Нажмите «ОК». Если подключение прошло успешно, можно переходить к настройке прибора.

Тел.: +7 (495) 950-58-95

### <span id="page-14-1"></span>**2.4. Подключение через консольный порт RS-232**

Подключение маршрутизатора через консольный интерфейс RS-232 производится для доступа к операционной системе или загрузчику, а также для обновления прошивки устройства или возврата к заводским настройкам.

- 1. Соедините консольный порт маршрутизатора с портом RS-232 (COM-портом) компьютера при помощи терминального кабеля. Если на ПК отсутствует COM-порт, используйте конвертер COM-USB.
- 2. Для входа в консоль воспользуйтесь любой терминальной программой (например, Putty, HyperTerminal для OS Windows либо Picocom, Socat для OS Linux). В программе выберите тип соединения **Serial** (последовательный порт), введите номер COM-порта и укажите скорость — 115200 bps. **Внимание! Пароль для доступа к системной консоли не нужен!**

При использовании порта RS-232 для коммуникации с другим оборудованием (например, для подключения и опроса приборов учёта), консольный вывод на порт надо отключить. О том, как отключить вывод, смотрите в Wiki-разделе RTU968 по ссылке:

<https://github.com/teleofis/TELEOFIS-RTU968/wiki>

## <span id="page-14-0"></span>**2.5. Загрузчик U-Boot**

В качестве загрузчика в RTU968 используется **U-Boot 2014/10**. Доступ к нему осуществляется через интерфейс RS-232, с помощью любой терминальной программы. Для входа в загрузчик в окне консоли введите команду **reboot**. Произойдет перезапуск системы и появится страница приветствия, где вам будет предложено в течение трех секунд ввести пароль для входа в меню.

U-Boot 2014.10 Build TELEOFIS 1.1.0

CPU: Freescale i.MX28 rev1.2 at 454 MHz BOOT: USB #0 DRAM: 128 MiB NAND: 256 MiB In: serial Out: serial Err: serial Net: FEC0 [PRIME], FEC1 Type password to abort autoboot in 3 seconds

*Рис.10. Вход в меню загрузчика.*

Начиная с версии 1.1.0 загрузчик защищён паролем. Пароль по умолчанию — **root**. Для выхода из загрузчика введите в консоли команду **reset**.

Образ загрузчика u-boot (версии 1.0.0 и 1.1.0) расположен по ссылке: <https://github.com/teleofis/TELEOFIS-RTU968/tree/master/Bootloader>

### **ПРИМЕЧАНИЯ**

- Пароль и время на ввод пароля хранятся в переменных *bootstopkey2* и *bootdelay*. После изменения переменных введите команду *saveenv* для сохранения изменений.
- Пароль и время на его ввод также можно изменить из командной строки OpenWRT: *fw\_printenv/ fw\_setenv*.
- Версию загрузчика можно узнать из командной строки командой: *fw\_printenv ver.*

### <span id="page-15-0"></span>**2.6. Конфигурация через Web-интерфейс**

RTU968 имеет графический **Web-интерфейс LuCI** для настройки роутера через веб-браузер.

1. Чтобы получить доступ к управлению маршрутизатором через Web-интерфейс, откройте браузер и введите в адресной строке адрес роутера по умолчанию: **[192.168.88.1](https://192.168.88.1/)** В окне отобразится страница авторизации [\(Рис.11\)](#page-15-2).

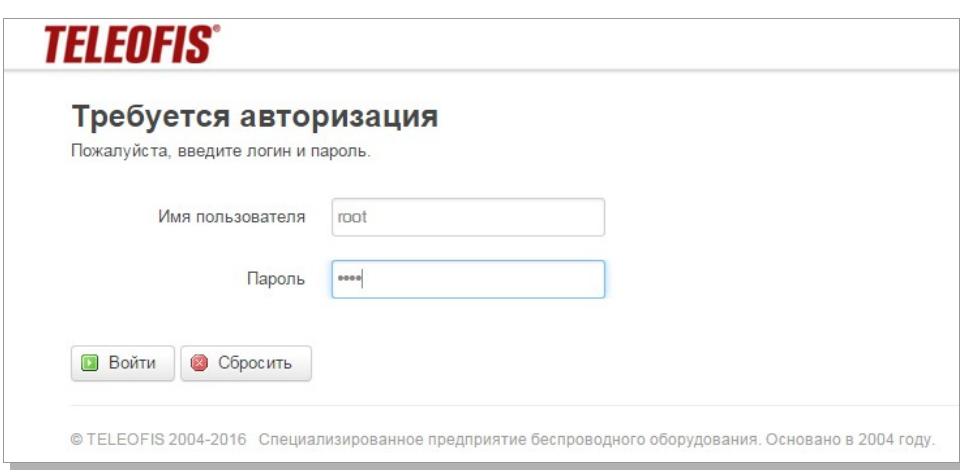

<span id="page-15-2"></span>*Рис.11. Окно авторизации в Web-интерфейсе.*

2. Введите данные авторизации и нажмите "**Войти**". **Логин и пароль по умолчанию: root.**

### **ПРИМЕЧАНИЕ**:

*® TELEOFIS* 

При дальнейшей работе с роутером пароль к учётной записи администратора можно задать в меню Web-интерфейса: "**Система**" **> "Управление"> "Пароль маршрутизатора"** [\(Рис.12\)](#page-15-1).

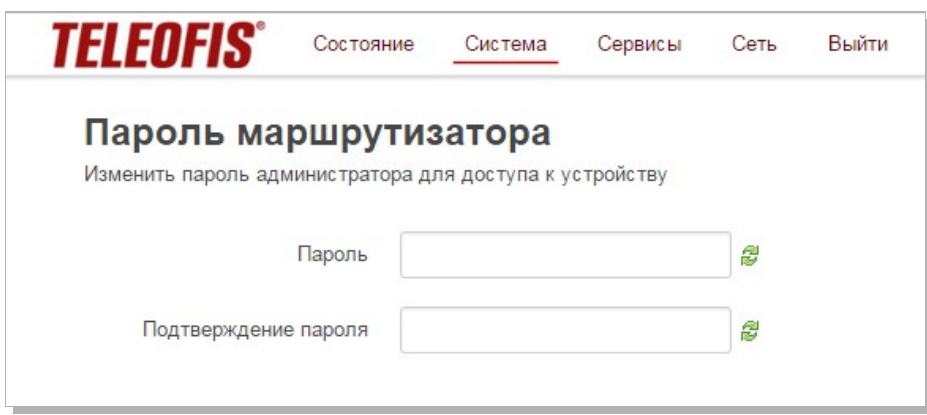

<span id="page-15-1"></span>*Рис.12. Изменение пароля маршрутизатора.*

3. После ввода логина и пароля откроется главная страница Web-интерфейса [\(Рис.13\)](#page-16-2).

| <b>TELEOFIS®</b>         | Состояние | Система | Сервисы                                                                                                    | Сеть                  | Выйти                                           | АВТООБНОВЛЕНИЕ ВКЛЮЧЕНО |
|--------------------------|-----------|---------|----------------------------------------------------------------------------------------------------|-----------------------|-------------------------------------------------|-------------------------|
| Состояние                |           |         |                                                                                                    |                       |                                                 |                         |
| Система                  |           |         |                                                                                                    |                       |                                                 |                         |
| Имя хоста                |           |         | <b>TELEOFIS-RTU968</b>                                                                                       |                       |                                                 |                         |
| Модель                   |           |         | <b>RTU968</b>                                                                                                |                       |                                                 |                         |
| Версия прошивки          |           |         |                                                                                                    |                       | OpenWrt Chaos Calmer 15.05 Build TELEOFIS 1.0.1 |                         |
| Версия ядра              |           |         | 3.18.23                                                                                                    |                       |                                                 |                         |
| Местное время            |           |         | Fri Apr 8 19:55:03 2016                                                                                      |                       |                                                 |                         |
| Время работы             |           |         | 3h 3m 12s                                                                                                    |                       |                                                 |                         |
| Средняя загрузка         |           |         | 0.45, 0.33, 0.24                                                                                             |                       |                                                 |                         |
| Память<br>Всего доступно |           |         | 89128 KB / 125600 KB (70%)                                                                                   |                       |                                                 |                         |
| Свободно                 |           |         | 89128 KB / 125600 KB (70%)                                                                                   |                       |                                                 |                         |
| Буферизировано           |           |         |                                                                                                    | 0 KB / 125600 KB (0%) |                                                 |                         |
| Сеть                     |           |         |                                                                                                    |                       |                                                 |                         |
| CTaTyc IPv4 WAN          |           |         | $\mathbb{R}^2$ Тип: static<br>br- Agpec: 192.168.88.1<br>lan Маска сети: 255.255.255.0<br>Шлюз: 192.168.88.1 |                       |                                                 |                         |

<span id="page-16-2"></span>*Рис.13. Web-интерфейс RTU968. Главная страница.*

## <span id="page-16-0"></span>**2.7. Конфигурация через интерфейс командной строки**

Для настройки маршрутизатора через командную строку подключитесь к маршрутизатору с помощью любой терминальной программы (Putty, HyperTerminal, Picocom) по протоколу SSH (порт 22). Логин и пароль по умолчанию — **root**. Окно командной строки после подключения представлено на [Рис.14.](#page-16-1)

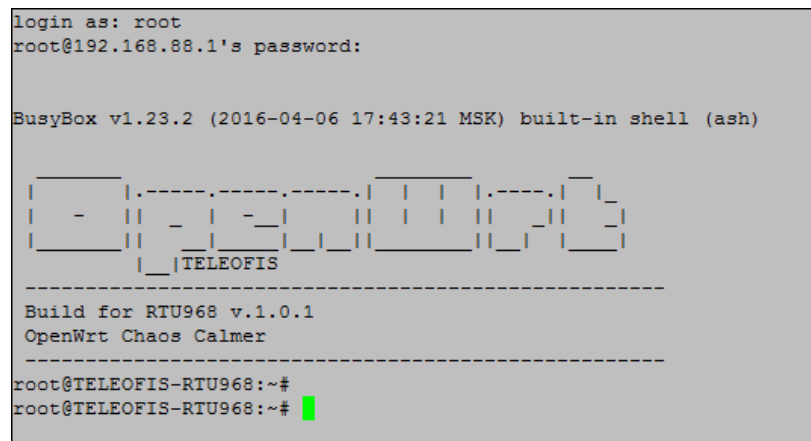

<span id="page-16-1"></span>*Рис.14. Окно командной строки RTU968.*

## <span id="page-17-1"></span>**Глава 3. Настройка сетевых интерфейсов**

## <span id="page-17-0"></span>**3.1. Настройка локального подключения (LAN)**

Используя Web-интерфейс, вы можете настроить имеющиеся по умолчанию LAN/WAN интерфейсы и создать новые. По умолчанию ETH1 и ETH2 объединены в мост и подключение к каждому порту доступно по адресу **192.168.88.1** Изменить IP-адреса интерфейсов Ethernet можно в меню **Сеть > Интерфейсы > LAN > Редактировать > Основные настройки**.

### **Чтобы разъединить мост LAN в два отдельных интерфейса**:

- 1. Зайдите в меню "**Сеть**" > "**Интерфейсы**". В окне вы увидите два настроенных по умолчанию интерфейса [\(Рис.15\)](#page-17-4):
	- LAN, объединяющий интерфейсы Eth0 и Eth1 (выделено зеленым цветом)
	- **INTERNET** WAN/3G-соединение (выделено красным цветом)

| Сеть                       | Состояние                                                                                                    |  |  |  |
|----------------------------|----------------------------------------------------------------------------------------------------|--|--|--|
| LAN<br>(پی) خونه<br>br-lan | Время работы: 0h 31m 43s<br>МАС-адрес: 00:11:22:33:44:55<br>RX: 1.65 МВ (21011 Пакетов.)<br>ТХ: 2.75 МВ (18700 Пакетов.)<br>IPv4: 192.168.123.112/24<br>IPv6: fd2f:7e73:5193::1/60 |  |  |  |
| <b>INTERNET</b>            | Время работы: 0h 22m 45s                                                                                                    |  |  |  |
| Sò<br>3g-INTERNET          | MAC-адрес: 00:00:00:00:00:00<br>RX: 248.12 KB (1447 Пакетов.)<br>ТХ: 276.81 КВ (1658 Пакетов.)<br>IPv4: 10 243 121 117/32<br>IPv6: fe80::fd13:28b2:1195:85ec/128                   |  |  |  |

<span id="page-17-4"></span>*Рис.15. Интерфейсы сети.*

2. В меню интерфейса **LAN** нажмите "Редактировать" [\(Рис.16\)](#page-17-3).

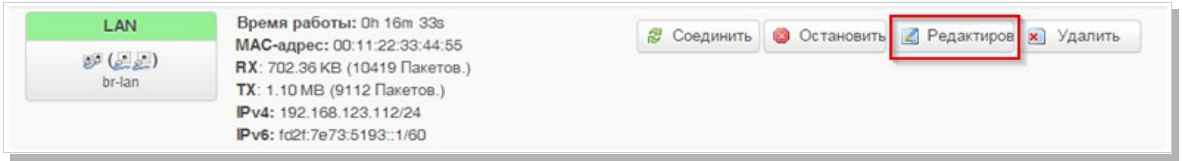

<span id="page-17-3"></span>*Рис.16. Настройка параметров интерфейса LAN.*

3. В открывшемся окне на вкладке "**Настройки канала**" снимите галочку с одного Ethernet-адаптера, например, с Ethernet-адаптера "*eth1*" [\(Рис.17\)](#page-17-2) и нажмите "Сохранить и применить". Теперь интерфейс LAN подключен только к адаптеру "*eth0*".

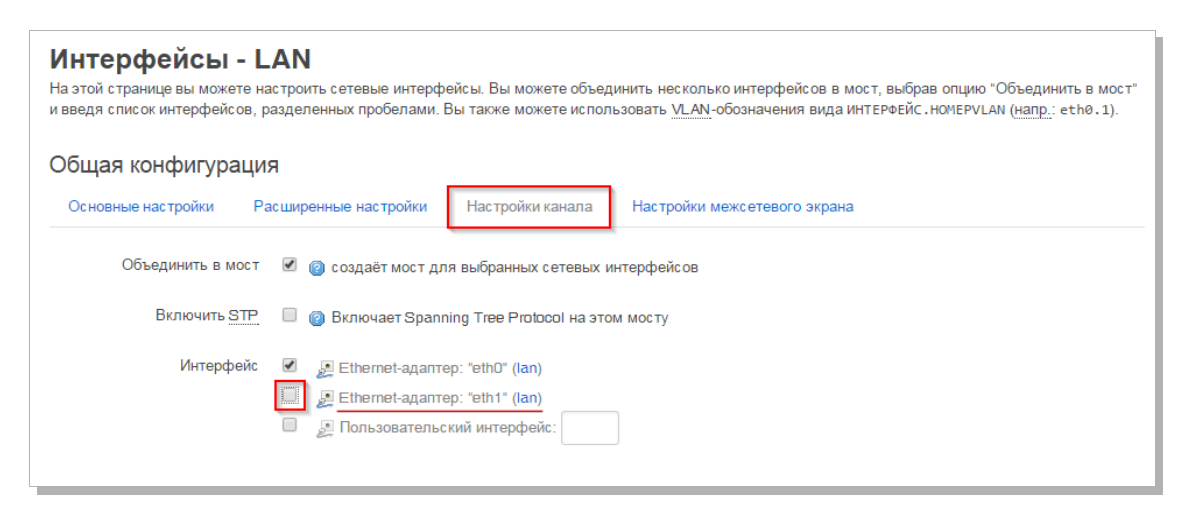

<span id="page-17-2"></span>*Рис.17. Разъединение моста LAN.*

4. Далее для создания нового интерфейса для адаптера "*eth1*", в меню "**Сеть**" > "**Интерфейсы**" нажмите "Добавить новый интерфейс" [\(Рис.18\)](#page-18-1).

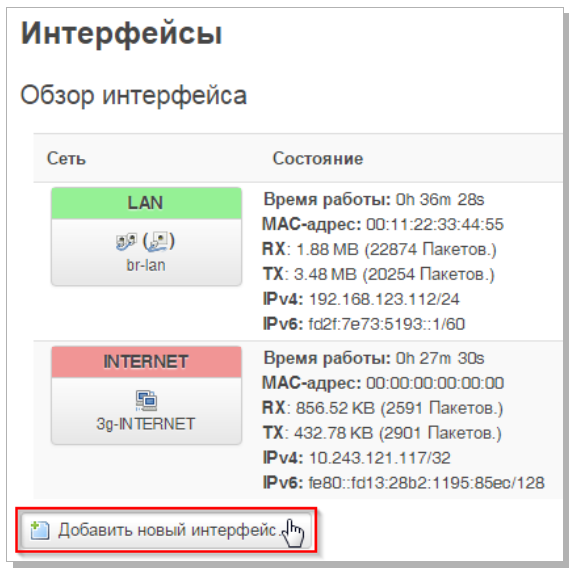

<span id="page-18-1"></span>*Рис.18. Добавление нового интерфейса.*

5. Задайте имя интерфейса (например, "*LAN2*") и в строке "Включить следующий интерфейс" поставьте галочку напротив Ethernet-адаптера, свободного для подключения (например, "*eth1*") [\(Рис.19\)](#page-18-0). Нажмите "Применить".

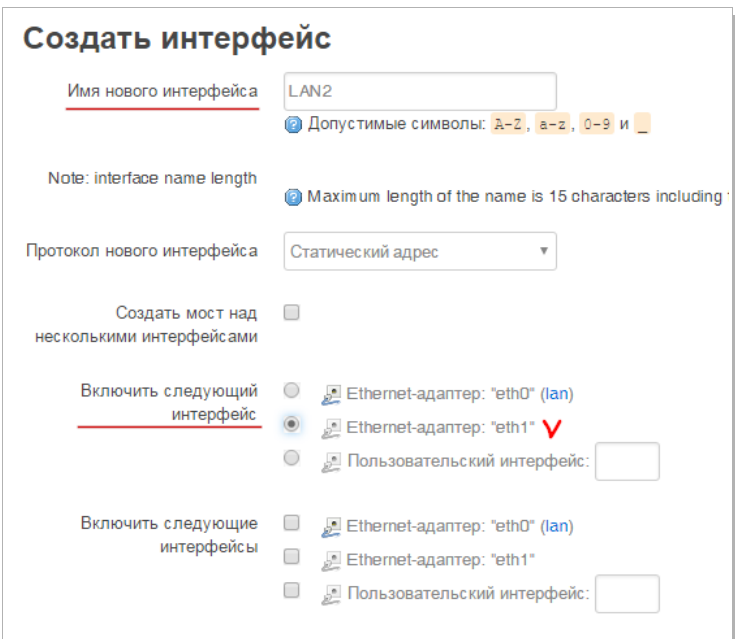

<span id="page-18-0"></span>*Рис.19. Настройка параметров нового интерфейса.*

#### **ВНИМАНИЕ**:

- Создавая новый интерфейс, не забудьте присвоить ему группу: LAN или WAN. Все интернетсоединения должны находиться в группе WAN (маркированы красным), а локальные интерфейсы в группе LAN (маркированы зелёным).
- Присвоить группу интерфейсу можно в меню: "**Сеть**" > "**Интерфейсы**" > "**Редактировать**" > "**Настройки межсетевого экрана**".

### **Чтобы объединить сетевые интерфейсы LAN и LAN2 в мост (bridge)**:

- 1. В меню "**Интерфейсы**" выберите интерфейс LAN и нажмите "Редактировать".
- 2. На вкладке "**Настройки канала**" поставьте галочку в строке "**Объединить в мост**" и выберите Ethernet-адаптер, который будет объединен в мост с выбранным интерфейсом [\(Рис.20\)](#page-19-2).

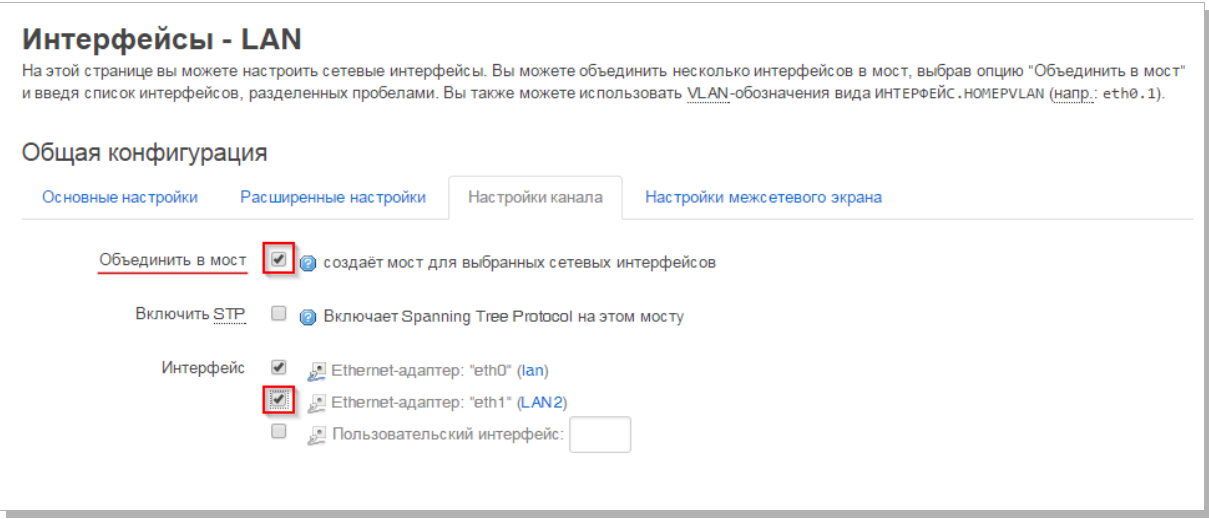

<span id="page-19-2"></span>*Рис.20. Объединение интерфейсов LAN в мост.*

3. Нажмите "Сохранить и применить".

**ේ TELEOFIS**°

## <span id="page-19-0"></span>**3.2. Настройка 3G подключения (WAN)**

Роутер поставляется уже с предустановленными настройками 3G (Таблица [5\)](#page-11-3). В случае если на SIM-карте подключен внешний IP-адрес и/или настройки APN (точки доступа) отличаются от стандартных, изменить параметры WAN можно через меню "**Сеть**" > "**Интерфейсы**" > "**INTERNET**" - "**Редактировать**":

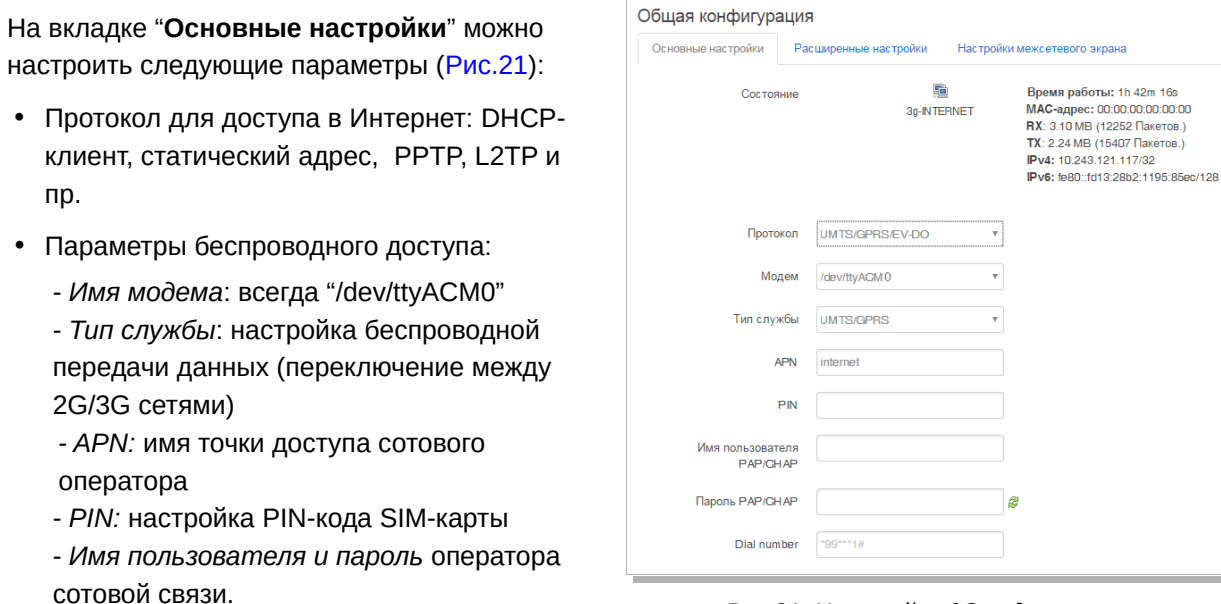

<span id="page-19-1"></span>*Рис.21. Настройка 3G подключения.*

## <span id="page-20-1"></span>**Глава 4. Администрирование роутера**

### <span id="page-20-0"></span>**4.1. Менеджер SIM-карт**

Для отображения информации со встроенного 3G модема и управления SIM-картами в роутере предусмотрена утилита SIMMAN (Менеджер SIM-карт), доступ к которой осуществляется через меню Web-интерфейса: **Сервисы > Менеджер SIM** [\(Рис.22\)](#page-20-2).

|                                              | Состояние | Система | Сервисы              | Сеть | Выйти |
|----------------------------------------------|-----------|---------|----------------------|------|-------|
| <b>Simman</b><br>Менеджер СИМ карт 3G модема |           |         | Tinyproxy<br>OpenVPN |      |       |
|                                              |           |         | Менеджер СИМ         |      |       |

<span id="page-20-2"></span>*Рис.22. Менеджер SIM-карт.*

В разделе SIMMAN можно настроить следующие параметры и функции:

*Таблица 6. Параметры настройки SIM-карт.*

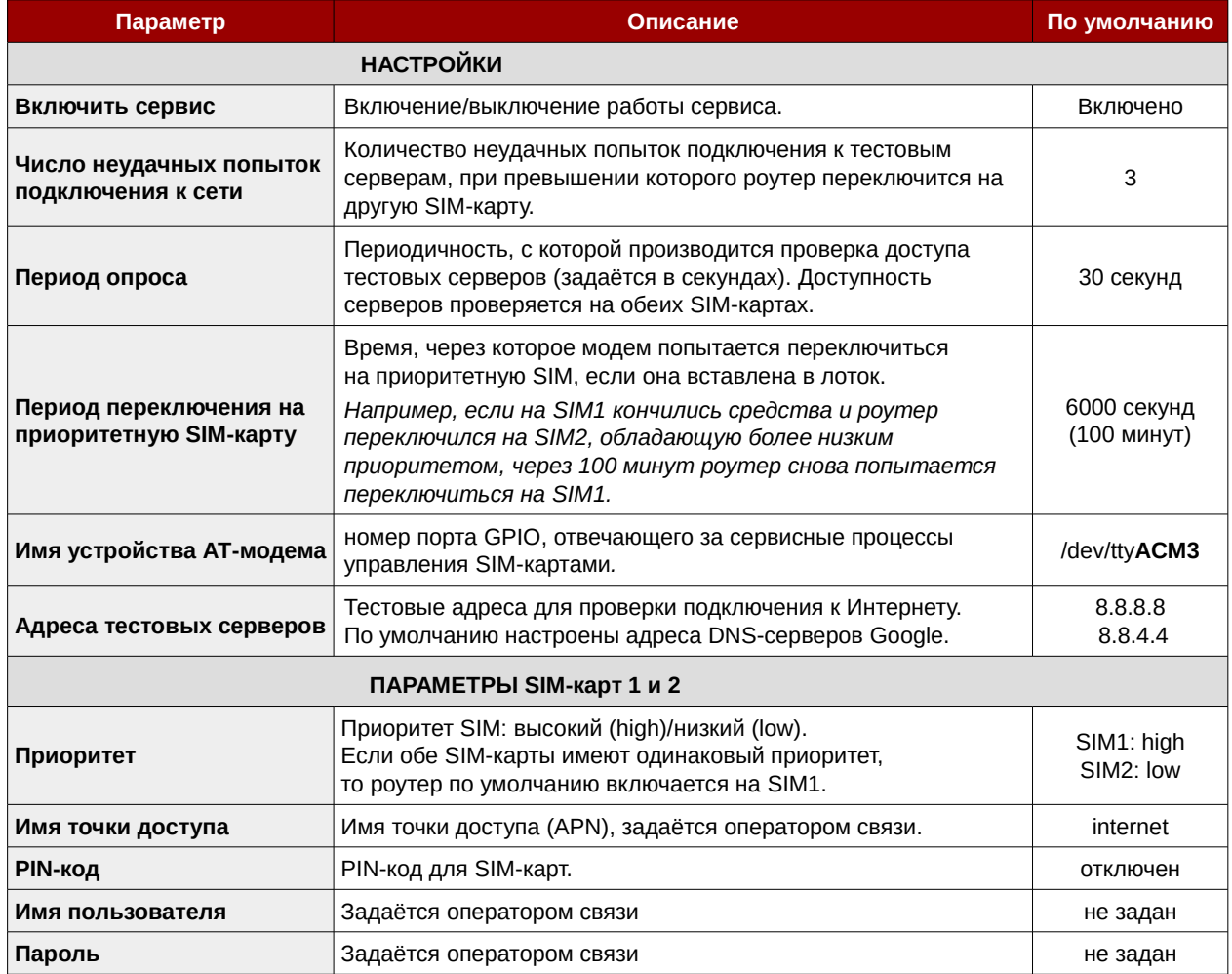

### **ВНИМАНИЕ!**

По умолчанию роутер работает на SIM-карте 1. Если вы планируете использовать только одну SIM-карту в роутере, рекомендуем отключать менеджер SIM для экономии трафика.

В разделе SIMMAN также отображается вся информация о текущем подключении по 3G. Порт GPIO **ACM4** встроенного 3G модуля отвечает за вывод информации о встроенном модеме и SIM-картах роутера – уровень сигнала, частотный канал, статус GPRS и др [\(Рис.23\)](#page-21-2).

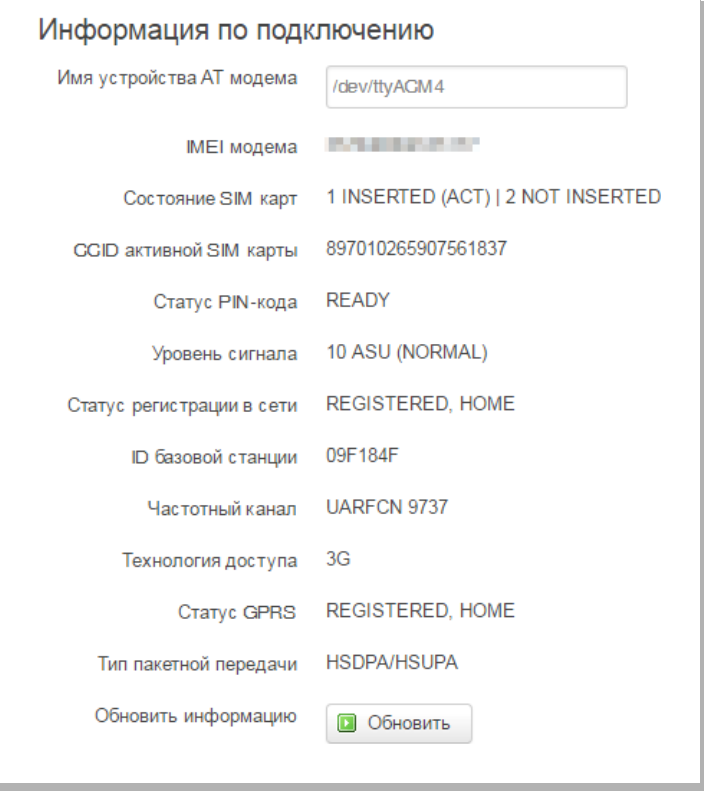

<span id="page-21-2"></span>*Рис.23. Информация о подключении по 3G.*

Для получения текущей информации с модема нажмите кнопку «**Обновить**». Данные обновятся в течение 5-10 секунд.

### <span id="page-21-0"></span>**4.2. Обновление прошивки маршрутизатора**

Текущую версию прошивки вы можете проверить на главной странице web-интерфейса после ввода логина и пароля. Версия прошивки — это версия сборки ОС, обозначаемая *Build x.x.x* [\(Рис.24\)](#page-21-1)

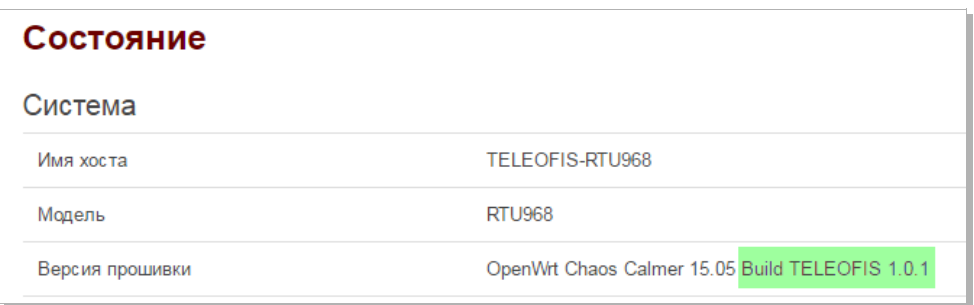

<span id="page-21-1"></span>*Рис.24. Web-интерфейс RTU968. Версия прошивки.*

Чтобы узнать версию прошивки из командной строки, введите команду:

**cat /etc/banner**

В зависимости от назначения USB-порта предлагаются **2 версии прошивки:**

- 3. **Стандартная: USB работает в режиме HOST.** Данный режим поддерживает подключение к роутеру USB-устройств, например 4G-модемов. Архив с прошивкой *sysupgrade\_RTU968.tar* расположен по ссылке: <https://github.com/teleofis/TELEOFIS-RTU968/tree/master/System>
- 4. **Gadget: USB работает в режиме DEVICE**. Данная прошивка позволяет раздавать интернет через USB. Для работы подключения необходим драйвер **ndis**. Архив с прошивкой *sysupgrade\_RTU968.tar* расположен по ссылке: [https://github.com/teleofis/TELEOFIS-RTU968/tree/master/System\(gadget\)/1.0.0](https://github.com/teleofis/TELEOFIS-RTU968/tree/master/System(gadget)/1.0.0)

#### **Обновление прошивки может быть выполнено двумя способами:**

#### **Из командной строки**

**DELENEIS** 

Перед обновлением прошивки сохраните текущую конфигурацию (см. [4.4. Сохранение и](#page-23-0) [восстановление настроек конфигурации\)](#page-23-0) и убедитесь, что устройство подключено к надежному источнику питания. Если в процессе обновления ОС произойдет отключение питания, система будет потеряна и ее обновление будет возможно только из консоли загрузчика (через интерфейс RS-232). Также при отключении питания возможны повреждения ПЗУ.

- 1. Любым удобным способом скопируйте в **/tmp/** директорию роутера архив [sysupgrade\\_RTU968.tar](https://github.com/teleofis/TELEOFIS-RTU968/raw/master/System/1.0.1/sysupgrade_RTU968.tar)
- 2. Введите в командной строке **sysupgrade**. В ответ появится предупреждение:

**WARNING: you can loose Linux on your device. All your configs will be erased, save them. Make sure if you have an verified /tmp/sysupgrade\_RTU968.tar !!! Don't turn off the device. Want to continue?(YES/n):** 

- 3. Введите "**YES**" и ждите перезагрузки системы.
- 4. После перезагрузки Вы можете восстановить свои конфигурационные файлы.

#### **Из консоли загрузчика**

Обновление прошивки из консоли загрузчика требует настройки TFTP-сервера. Подробное описание обновления через консоль представлено по ссылке: <https://github.com/teleofis/TELEOFIS-RTU968/wiki/Update-via-console>

### <span id="page-23-1"></span>**4.3. Перезагрузка роутера**

Через Web-интерфейс:

"**Система**" > "**Перезагрузка**" > "**Выполнить перезагрузку**" [\(Рис.25\)](#page-23-4).

Из командной строки:

**reboot**

### **ВНИМАНИЕ**!

После перезагрузки система потребует ввести данные авторизации (имя пользователя и пароль).

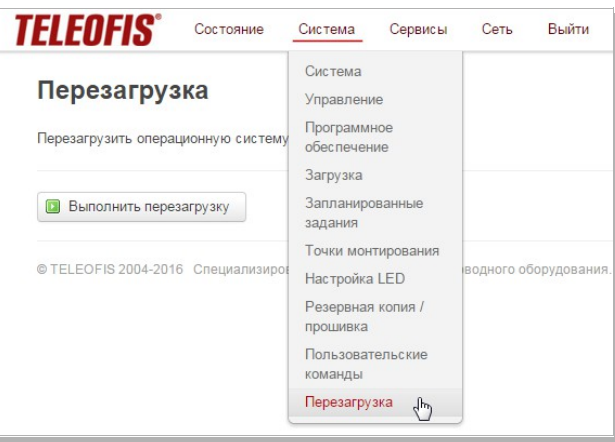

<span id="page-23-4"></span>*Рис.25. Перезагрузка роутера.*

### <span id="page-23-0"></span>**4.4. Сохранение и восстановление настроек конфигурации**

1. Для сохранения текущих настроек создайте резервную копию конфигурации. В меню "**Система**" > "**Резервная копия/Прошивка**" нажмите "**Создать архив**" [\(Рис.26\)](#page-23-3). Система создаст и загрузит на ваш компьютер tar-архив текущей конфигурации с расширением \*\*\*.tar.gz

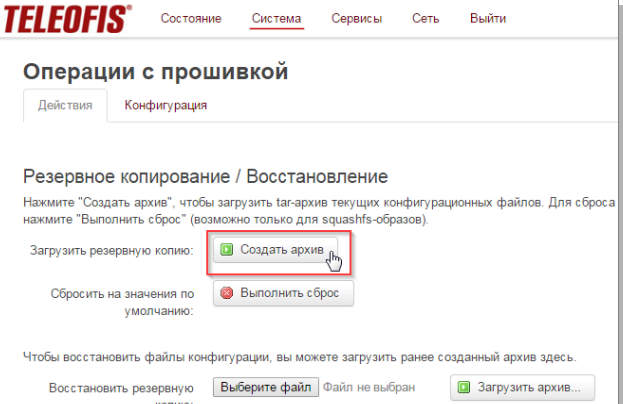

<span id="page-23-3"></span>*Рис.26. Создание резервной копии конфигурации.*

2. Для восстановления сохранённой конфигурации в меню "**Система**" > "**Резервная копия/Прошивка**" с помощью кнопки "**Выберите файл**" укажите местоположение tar-архива конфигурации и нажмите "**Загрузить архив**" [\(Рис.27\)](#page-23-2).

#### **ВНИМАНИЕ**!

Восстановление настроек можно производить только для той версии прошивки роутера, для которой изначально был создан архив.

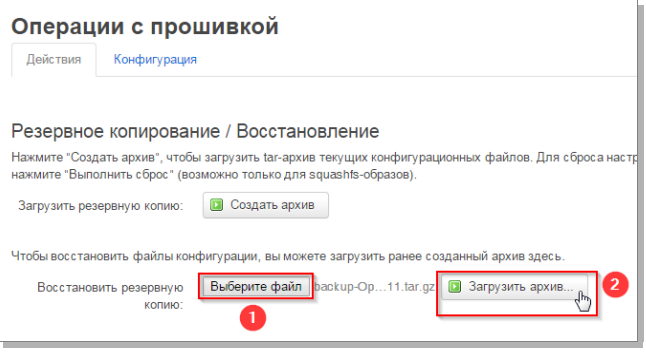

<span id="page-23-2"></span>*Рис.27. Восстановление конфигурации.*

### <span id="page-24-0"></span>**4.5. Сброс настроек на заводские значения**

Возврат к заводской конфигурации через Web-интерфейс:

- 1. В меню "**Система**" > "**Резервная копия/Прошивка**" на вкладке "**Действия**" нажмите "**Выполнить сброс**" [\(Рис.28\)](#page-24-1).
- 2. В открывшемся окне нажмите "**OK**" для подтверждения сброса. Сразу после этого начнется удаление раздела конфигурации с последующей перезагрузкой системы.

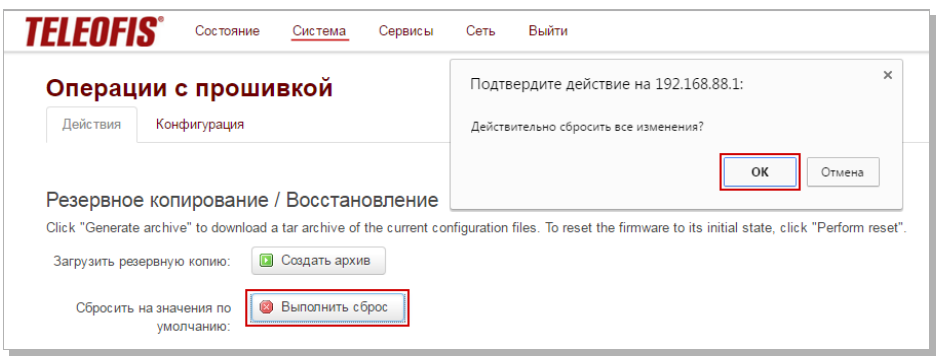

<span id="page-24-1"></span>*Рис.28. Сброс настроек на заводские значения.*

Сброс настроек **из командной строки** осуществляется двумя последовательно введенными командами:

#### **firstboot reboot -f**

Сброс настроек **из консоли загрузчика** (через интерфейс RS-232) осуществляется командой:

**run factory\_reset**

## <span id="page-25-0"></span>Глава 5. Сетевые опции и службы RTU968

Встроенная в RTU968 операционная система OpenWRT на ядре Linux является гибкой легко изменяемой программной платформой, которая позволяет настроить роутер под любые задачи пользователя путём встраивания пользовательского ПО. Система имеет удобный файловый менеджер с репозиторием, включающим более 3500 пакетов программ. Ознакомиться подробнее с возможностями ОС OpenWRT вы можете по ссылкам:

- https://wiki.openwrt.org/ описание на английском языке
- $\bullet$ https://wiki.openwrt.org/ru/start - описание на русском языке

Для создания собственных приложений для RTU968 используйте пакет средств разработки SDK. Архив с SDK, руководство для разработки приложений и пример проекта можно найти по ссылке: https://github.com/teleofis/TELEOFIS-RTU968/tree/master/SDK

Ниже представлена таблица базовых сетевых функций роутера RTU968.

Таблица 7. Сетевые функции роутера.

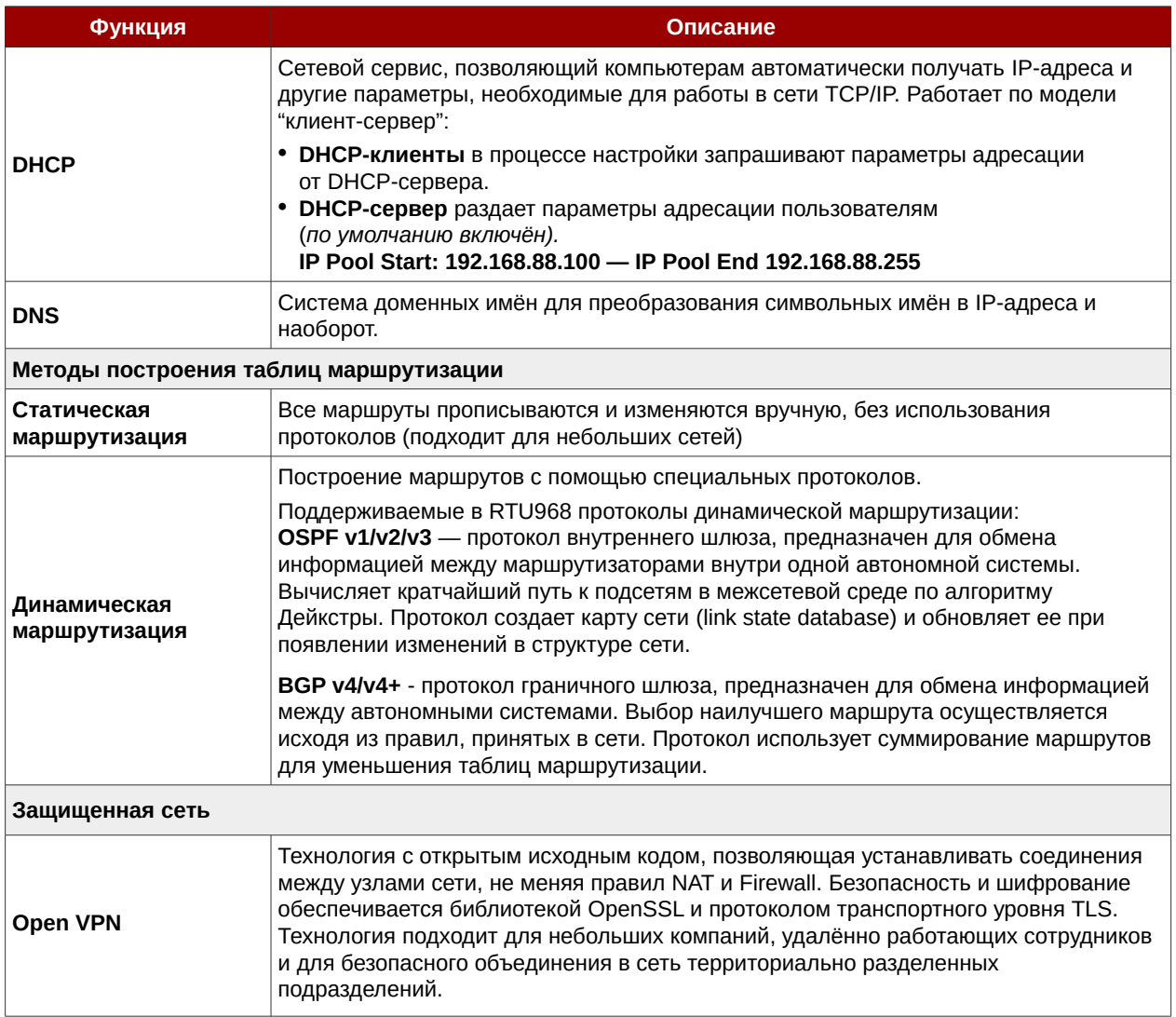

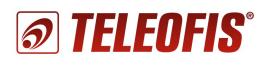

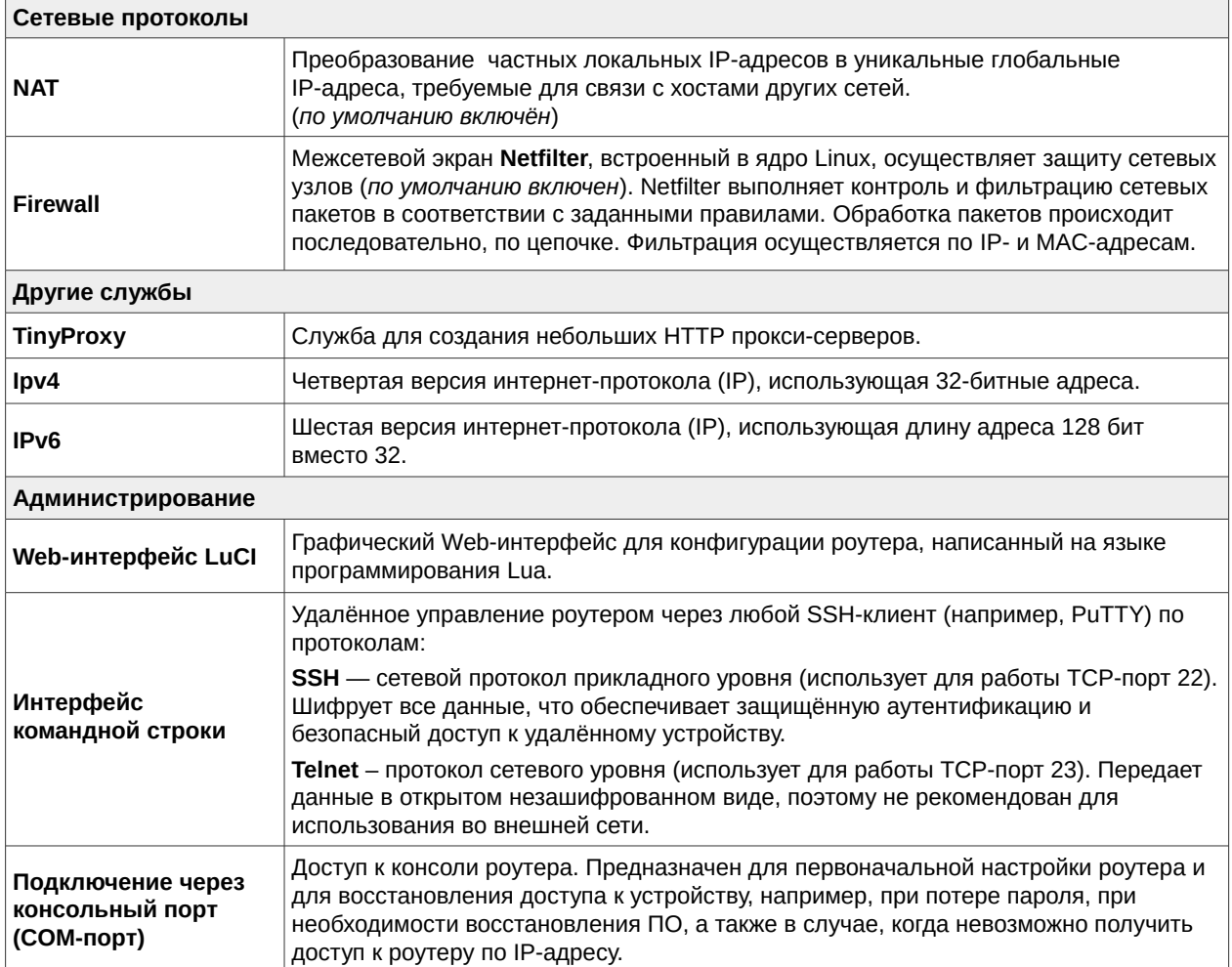

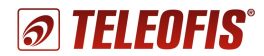

## <span id="page-27-0"></span>**Глава 6. Карта портов RTU968**

В таблице [8](#page-27-1) представлены обозначения линий внешних интерфейсов для программного конфигурирования.

<span id="page-27-1"></span>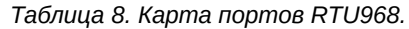

| Назначение                               | Порт/Вывод       | Обозначения в Linux | Направления<br>по умолчанию |  |  |  |
|------------------------------------------|------------------|---------------------|-----------------------------|--|--|--|
| Управление модемом (USB1)                |                  |                     |                             |  |  |  |
| <b>SIMDETECT</b>                         | GPIO 2.13        | GPIO77              | <b>OUT</b>                  |  |  |  |
| SIMDET0 $\#$ <sup>3</sup>                | <b>GPIO 2.24</b> | GPIO88              | IN                          |  |  |  |
| SIMDET1#                                 | GPIO 2.16        | GPIO80              | IN                          |  |  |  |
| <b>SIMADDR</b>                           | <b>GPIO 2.05</b> | GPIO69              | <b>OUT</b>                  |  |  |  |
| <b>GSMVCCEN#</b>                         | <b>GPIO 2.27</b> | GPIO91              | OUT                         |  |  |  |
| Конфигурируемые линии ввода-вывода       |                  |                     |                             |  |  |  |
| GPIO0PULLUP #                            | <b>GPIO 2.07</b> | GPIO71              | OUT                         |  |  |  |
| GPIO0PULLDOWN                            | <b>GPIO 2.03</b> | GPIO67              | <b>OUT</b>                  |  |  |  |
| GPIO1PULLUP #                            | <b>GPIO 2.04</b> | GPIO68              | OUT                         |  |  |  |
| GPIO1PULLDOWN                            | GPIO 2.06        | GPIO70              | <b>OUT</b>                  |  |  |  |
| GPIO2PULLUP #                            | <b>GPIO 2.10</b> | GPIO74              | OUT                         |  |  |  |
| GPIO2PULLDOWN                            | <b>GPIO 3.25</b> | <b>GPIO121</b>      | OUT                         |  |  |  |
| GPIO3PULLUP #                            | GPIO 2.00        | GPIO64              | <b>OUT</b>                  |  |  |  |
| GPIO3PULLDOWN                            | GPIO 3.26        | <b>GPIO122</b>      | <b>OUT</b>                  |  |  |  |
| ADC0                                     | LRADC5           |                     | IN                          |  |  |  |
| ADC1                                     | LRADC0           |                     | IN                          |  |  |  |
| ADC <sub>2</sub>                         | LRADC4           |                     | IN                          |  |  |  |
| ADC3                                     | LRADC6           |                     | IN                          |  |  |  |
| <b>GPIOFAULT#</b>                        | GPIO 2.12        | GPIO76              | IN                          |  |  |  |
| Управление Ethernet (общее на 2 разъема) |                  |                     |                             |  |  |  |
| ETHINT $#$                               | <b>GPIO 2.25</b> | GPIO89              | IN                          |  |  |  |
| ETHRESET#                                | <b>GPIO 2.14</b> | GPIO78              | <b>OUT</b>                  |  |  |  |
| Управление LED                           |                  |                     |                             |  |  |  |
| <b>LEDTOP</b>                            | GPIO 3.29        |                     | <b>OUT</b>                  |  |  |  |
| <b>LEDMIDDLE</b>                         | <b>GPIO 2.09</b> |                     | OUT                         |  |  |  |
| <b>LEDBOTTOM</b>                         | <b>GPIO 2.26</b> |                     | <b>OUT</b>                  |  |  |  |
| Интерфейс RS-232                         |                  |                     |                             |  |  |  |
| <b>TXD</b>                               | <b>UART4 TXD</b> |                     | OUT                         |  |  |  |
| <b>RXD</b>                               | <b>UART4 RXD</b> |                     | IN                          |  |  |  |
| <b>RTS</b>                               | <b>UART4 RTS</b> | ttyAPP4             | OUT                         |  |  |  |
| <b>CTS</b>                               | <b>UART4 CTS</b> |                     | IN                          |  |  |  |
| Интерфейс RS-485                         |                  |                     |                             |  |  |  |
| <b>TXD</b>                               | <b>UART1 TXD</b> |                     | OUT                         |  |  |  |
| <b>RXD</b>                               | UART1 RXD        | ttyAPP1             | IN                          |  |  |  |
| <b>RTS</b>                               | <b>UART1 RTS</b> |                     | OUT                         |  |  |  |

<span id="page-27-2"></span><sup>3</sup> # - инвертированный сигнал.

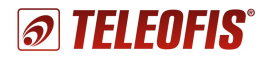

### <span id="page-28-0"></span>**Техническая поддержка**

По вопросам технической поддержки Вы можете обратиться к поставщику оборудования или в сервисный центр ОАО «Телеофис»:

### **ОАО «Телеофис»**

115230, г. Москва, Электролитный проезд, д.1 корп. 3 тел: +7 (495) 950-58-95, 8-800-200-58-95 (из России бесплатно) [www.TELEOFIS.ru,](http://www.TELEOFIS.ru/) e-mail: [post@teleofis.ru](mailto:post@teleofis.ru)

Техническая поддержка доступна по рабочим дням с 10:00 до 17:30 по московскому времени. e-mail: [support@teleofis.ru](mailto:support@teleofis.ru)